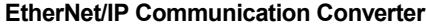

# **2. HOST COMMUNICATION SETTINGS**

## **2.1 Address Settings**

Set the address for host communication. Use a small flat-blade screwdriver to configure the setting.

ON Disable (enable the host communication or loade<br>
communication settings)\* \* The only host communication or loader communication settings that are enabled are the host communication speed and protocol and the

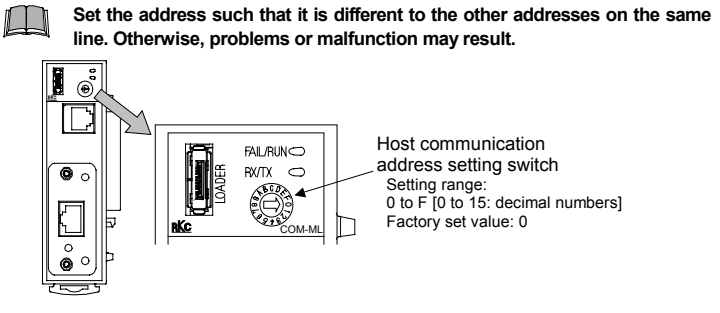

 $\Box$ configuration is automatically set to "data 8-bit, without parity, stop 1-bit." To change to another data bit configuration, set the configuration in host communication or loader communication.

**Enabled** 

# **2.2 DIP Switch Settings**

Use the DIP switch to set the speed and protocol of host communication, default IP address setting, and DIP switch enable/disable.

Refer to the following RKC communication identifiers and Modbus register addresses to set the IP address

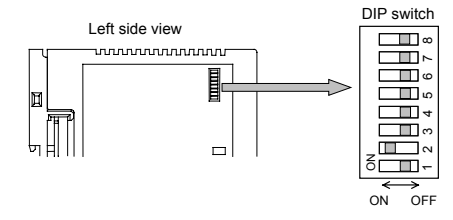

Configure settings necessary for EtherNet/IP communication. In addition to host communication and loader communication, the settings can be used to

data bit configuration. 4 5

# OFF OFF Fixed When the communication protocol is set with the DIP switch, the data bit

If you wish to set the data bit configuration, host communication speed, and communication protocol in host communication or loader communication, first set DIP switch No. 8 to ON.

# **3. INITIAL COMMUNICATION DATA SETTINGS**

Set the object model "Controller communication data item setting object (0xC5: C5Hex)" (hereafter called "0xC5").

Configure the initial communication data settings.

# **3.1 IP Address Settings**

## Set the IP address of the COM-ML.

The IP address can be set in host communication or loader communication.

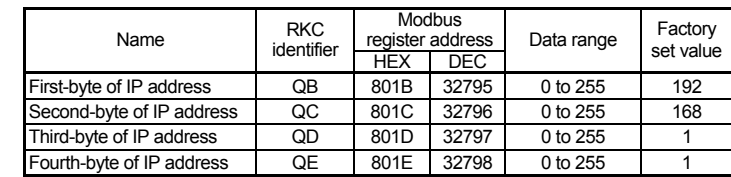

Set the object model "Controller communication measurement item setting object (0xC6: C6Hex)" (hereafter called "0xC6").

(Factory set value for COM-ML IP address: 192.168.1.1)  $\Box$ **For the IP address, check with the administrator of the network (LAN) to which the COM-ML is connected.** 

For information on connecting the COM-ML to a host computer, see **COM-ML**   $\mathbb{R}^n$ **[For SRZ] Installation Manual (IMR02E05-E )**.

## ■ Default IP address setting

The IP address can be set to the factory set value using the DIP switches.

*1.* Turn off the power of COM-ML.

Set the object model "Controller communication setting item (OUT) setting object (0xC7: C7Hex)" (hereafter called "0xC7").

- *2.* Turn on No. 6 and No. 7 of DIP switch.
- *3.* Turn on the power of COM-ML.
- *4.* The FAIL/RUN lamp will flash green for about 5 seconds and then light solidly. At this point, the IP address changes to the factory set value "192.168.1.1" and the DHCP selection will change to "0: DHCP is invalid."
	- For DHCP selection, see **COM-ML [For SRZ] Instrucation Manual**   $\mathbb{F}$ **(IMR02E08-E )**.
- *5.* Turn off the power of the COM-ML once again and return DIP switches No. 6 and No. 7 to OFF.
	- If DIP switches No. 6 and No. 7 are left ON, the set IP address will revert to  $\Box$ the factory set value every time the power is turned on.
- *6.* Turn the power of the COM-ML back on. This completes the procedure.
- Setting condition: Measured data items (IN): Measured value (PV), Set value (SV) Setting data items (OUT): Set value (SV)
	- Assigned destination of communication item:
		- Measured value (PV): Attribute 100<br>Set value (SV): Attribute 101 Set value (SV):

# **3.2 EtherNet/IP Communication Settings**

enable EtherNet/IP explicit message communication.

Items configured are "Communication data items setting," "Number of measured data items (IN)," and "Number of setting data items (OUT)."

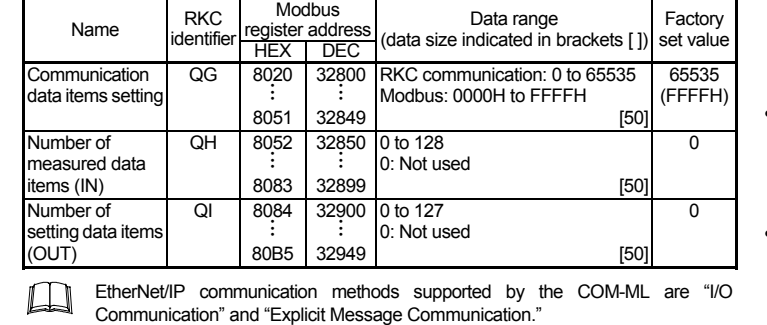

- Set the data of CH1 to CH4 of the set value (SV) in the registers of each (RKC  $\Box$ communication: CH1 to CH4 of identifier S1; Modbus: 0ADCH to 0ACFH). The data of the communication item set in each attribute of 0xC5 is also assigned to the same attribute of the "controller object" (0x64: 64Hex).
	- I/O communication does the sending and receiving of the data with Assembly object (0x04: 04Hex). Measured data items (IN) uses attribute 3 of instance 100, and setting data items (OUT) uses attribute 3 of instance 101. The tool is used in verification and setting of measured data items (IN) and setting data items  $($  $($  $\overline{})$  $($  $\overline{})$
	- For the I/O communication that used a tool, see **4.4 Tool Settings** and **4.5 I/O Communication**.
	- For the method of accessing 0x64, see **4.6 Explicit Message Communication**.

For information on explicit message communication, see **4.4 Tool Settings** and **4.6 Explicit Message Communication**.

#### ■ Communication data items setting

Host communication or loader communication is used to configure the IP address setting, and thus it is possible to continue configuring EtherNet/IP communication

- 0xC5 attributes 100 to 149 (50 items) correspond to CH1 to CH50 of identifier QG of RKC communication, and to Modbus register addresses 8020H to 8051H.
- In each item, set the Modbus register address (first address only) of all communication items used in EtherNet/IP communication (I/O communication and explicit message communication).
- Set items used in I/O communication (these can also be used in explicit message communication) in attributes 100 and following without any intervals, and then set items that are only used in explicit message communication.
- The data order in I/O communication is the same as the 0xC5 attribute order. Set the number of data used in each item in 0xC6 and 0xC7.
- Set 65535 (FFFFH) in unused items. Communication items following attributes set to 65535 (FFFFH) are not used in I/O communication.
- For object models and register addresses of communication items, see **COM-ML [For SRZ] Communication Data List (IMR02E07-E )** and **COM-ML [For SRZ] Instruction Manual (IMR02E08-E )**.

## ■ Number of measured data items (IN)

- In the attribute numbers of 0xC6 that are the same as the attribute numbers of the communication items used in the measurement items (IN) of I/O communication (in the communication items set in 0xC5), set the data size used.
- 0xC6 attributes 100 to 149 (50 items) correspond to CH1 to CH50 of identifier QH of RKC communication and to Modbus register addresses 8052H to 8083H.
- Data up to a total of the set values in the attributes of 0xC6 (cumulative total from attribute 100) of 128 (0080H) are valid.
- For object models, see **COM-ML** [For SRZ] Communication Data List **(IMR02E07- E )** and **COM-ML [For SRZ] Instruction Manual (IMR02E08- E )**.

## ■ Number of setting data items (OUT)

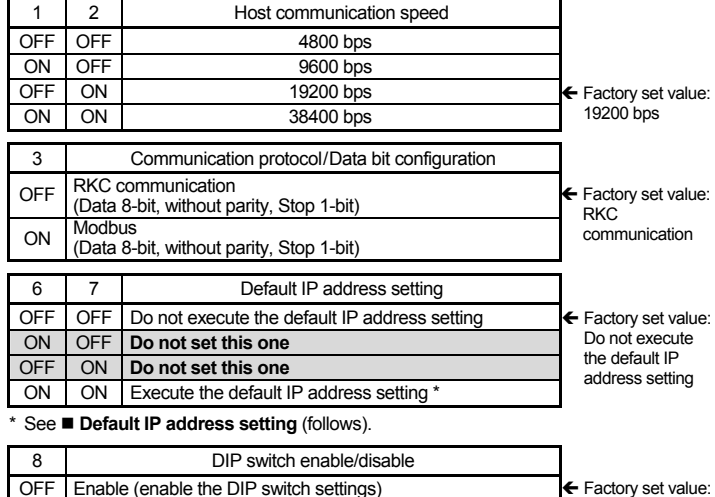

- In the attribute numbers of 0xC7 that are the same as the attribute numbers of the communication items used in the setting items (OUT) of I/O communication (in the communication items set in 0xC5), set the data size used.
- 0xC7 attributes 100 to 149 (50 items) correspond to CH1 to CH50 of identifier QI of RKC communication and to Modbus register addresses 8084H to 80B5H.
- Data up to a total of the set values in the attributes of 0xC7 (cumulative total from attribute 100) of 127 (007FH) are valid.
- For object models, see **COM-ML [For SRZ] Communication Data List (IMR02E07- E )** and **COM-ML [For SRZ] Instruction Manual (IMR02E08- E )**.

## **[Setting example]**

Using CH1 to CH4 of the measured value (PV) and set value (SV) of the Z-TIO module in I/O communication

#### RKC communication

- Communication item assignment (0xC5 setting)
	- Measured value (PV): Setting position: CH1 of identifier QG Set value: 508 [First Modbus register address (DEC)] Set value (SV): Setting position: CH2 of identifier QG Set value: 2780 [First Modbus register address (DEC)]

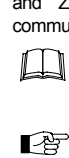

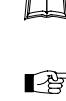

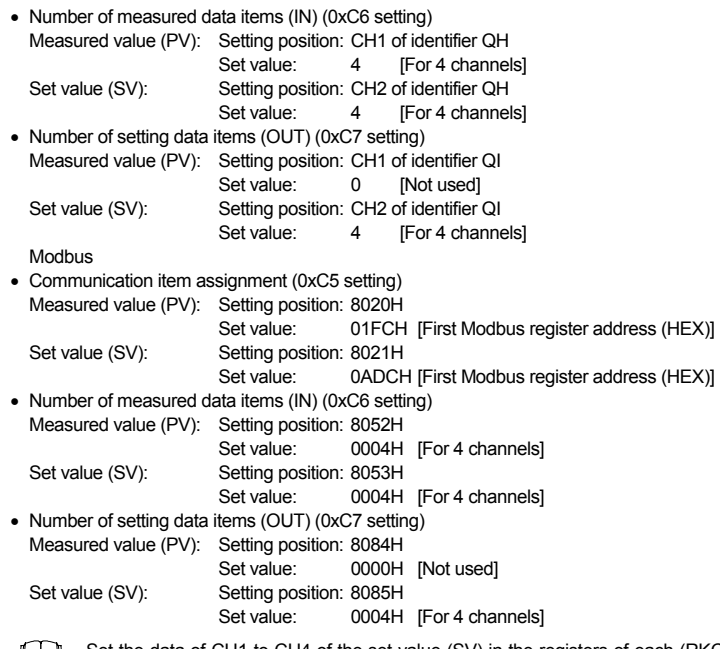

#### **3.3 Other Communication Data Settings**

Set communication data other than the items set in Section **3.2** (PID constants of the Z-TIO and Z-DIO modules, event set values, etc.) using host communication, loader communication, or explicit message communication of EtherNet/IP communication.

- 
- settings or other communication data settings after the IP address setting. For each of the communication setting items, see **COM-ML [For SRZ]**  ■图 **Communication Data List (IMR02E07-E** ) and **COM-ML [For SRZ] Instruction Manual (IMR02E08-E )**.
- 

# **4. USAGE EXAMPLE**

The example given in this section is based on the system configuration below.

## **4.1 System Configuration**

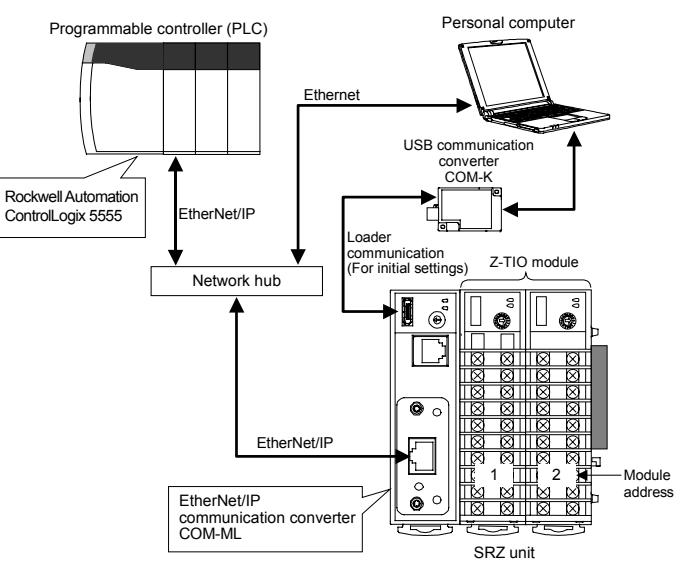

Loader communication is used for the initial communication data settings.

# *COM-ML* **Quick Instruction Manual[For SRZ]**

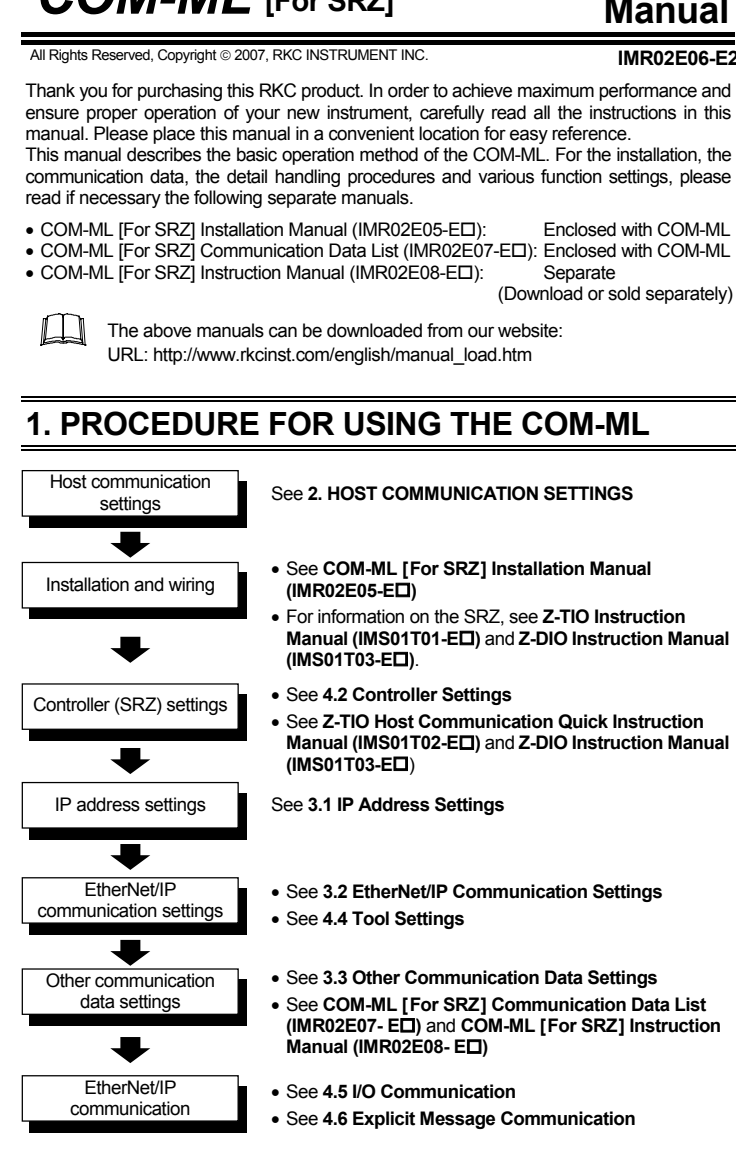

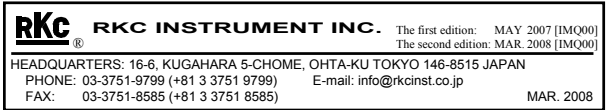

RSLogix 5000 and RSLinx Classic Lite (RSLinx Classic is also acceptable) programming software (Rockwell Software) must be installed

The COM-ML and controllers (Z-TIO modules) are connected by internal communication, and settings for the Z-TIO modules such as communication speed, protocol, and data bit configuration are not necessary. The only setting that is configured for the controllers is the module address. The same is true when a Z-DIO module is used. Module address: **7-TIO** modules: 1, 2

#### **Devices used**

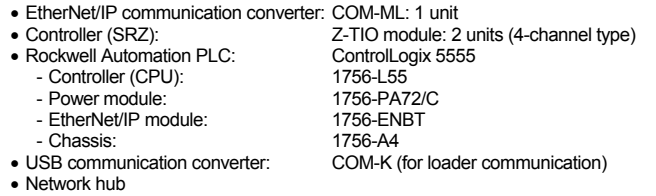

Use loader communication to configure the initial communication data settings. [Set values] IP address of COM-ML: 192.168.1.3 EtherNet/IP communication settings: Measured data items (IN): Measured value (PV) [4 channels  $\times$  2 = 8 channels]<br>Set value (SV) [4 channels  $\times$  2 = 8 channels] [4 channels  $\times$  2 = 8 channels<br>[4 channels  $\times$  2 = 8 channels]  $S$ etting data items  $(O[1T)^2S$ et value  $(SV)^2$ Assigned destination of communication item: Measured value (PV): Attribute 100<br>Set value (SV): Attribute 101 Set value (SV):<br>Other communication data: Set other require Set other required items.

• Various cables

• Personal computer

# **4.2 Controller Settings**

- *1.* Start RSLinx Classic Lite.
- *2.* Select "Configure Drivers" from "Communications" in the menu bar.
- 3. Select "Ethernet devices" in "Available Driver Types:" in the "Configure Drivers" window.

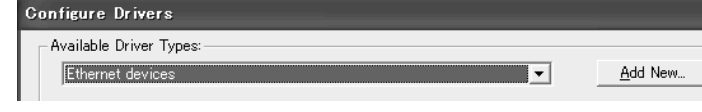

- 4. Click the Add New button to display "Add New RSL inx Classic Driver." The driver name can be entered here; however, the displayed name "AB\_ETH-1" will be used, so simply click OK.
- *5.* In "Station Mapping" in the "Configure drivers: AB\_ETH-1" window, enter the IP address of the EtherNet/IP module and click OK. In this example, the IP address of the EtherNet/IP module is set to "192.168.1.2."

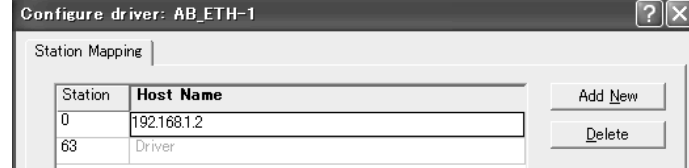

- *1.* Start the RSLogix 5000 programming software.
- *2.* Select "New" from the "File" in the menu bar to open the "New Controller" window and create a new project.
- 3. Configure the following settings in "New Controller.
- Type: 1756-L55 (CPU module type) Revision: 13 (CPU module version)<br>Name: Test (Project name) (Project name) Chassis Type: 1756-A4 (Chassis type)<br>Slot: 0 (Chassis slot nu (Chassis slot number where CPU module is inserted)

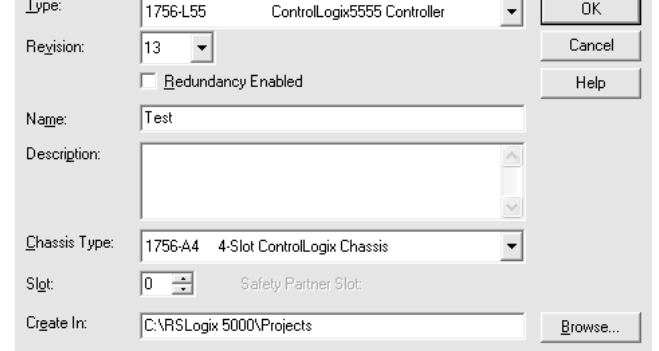

- In this example the initial settings for COM-ML communication data are configured using loader communication, and thus COM-ML host communication settings are not necessary
- For the procedure for configuring settings, see **Z-TIO Host Communication Quick Instruction Manual (IMS01T02-E )** and **Z-DIO Instruction Manual**  「母 **(IMS01T03-E )**.

#### **4.3 Initial Communication Data Settings**

- *2.* The "Select Module Type" window will open. Select EtherNet/IP module "1756-ENBT" and click OK.
- *3.* The "Select Major Revision" window will open. Enter the current version number (Major Revision) of the EnterNet/IP module and click OK.
- *4.* The "Module Properties" window will open. Set the name of the EtherNet/IP module, the IP address, the chassis slot number, and the version number (2nd digit). In this example, the name is set to "EtherNet\_IP module," the IP address to

For the setting procedures, see **3. Initial Communication Data Settings**. For information on each communication item, see **COM-ML [For SRZ] Communication Data List (IMR02E07-E** ) and **COM-ML [For SRZ] Instruction Manual (IMR02E08-E )**.

#### **4.4 Tool Settings**

In this example, "COM\_ML" is set for the name, "Data-INT" is set for the data format (Comm Format), and "192.168. 1.3" is set for the IP address.

The procedure for using RSLogix 5000 and RSLinx Classic Lite (or RSLinx Classic) programming software is shown below.

#### ■ EtherNet/IP module driver settings

The settings for I/O communication were completed in Section 4.4, and thus I/ communication can now be executed and data verified as shown below.

1. Click "Off line" at the upper left of the test project screen and select "Go Online" in the sub-menu.

- 2. The "Connect To Go Online" window will open. Click the Download button. confirmation window will appear. Click the Download button again.
- 3. "Off line" at the upper left of the test project screen will change to "Rem Run," and I communication will be executed. The display to the right of "Rem Run" will change Run Mode, Controller OK, Battery OK, and I/O OK.

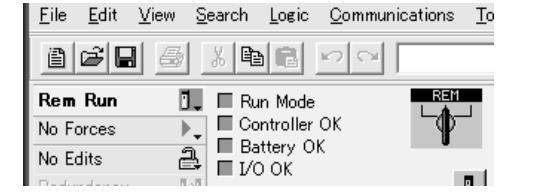

*6.* The "AB\_ETH-1" driver of the EtherNet/IP module is added to "Configured Driver:" of the "Configure Drivers" window.

#### **Creating a new project**

An example of using explicit message communication to set the value of set value (SV) channel 2 to "200" is shown below.

*1.* Register the "Exp\_enb" relay (contact a), which is the trigger for explicit message transmission, ahead of time in "Tasks" → "Main Task" → "Main Program" → "Program Tags" in the tree at the left side of the test project screen. In this example, the Tag Name is "Exp\_enb" and the Type is "BOOL."

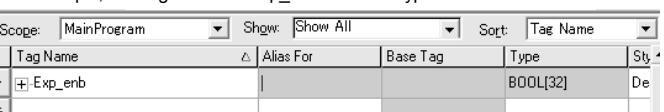

**2.** Store "Message" in Edit Tags of "Controller Test" → "Controller Tags" in the tree at the ft side of the test project screen.

# *4.* Click OK to store the project settings.

*5.* Set the path of the CPU module in the test project window. Click "Path" at the upper right of the screen to display the "Who Active" window.

> It side of the test project ecream.<br>I this example, "Message" is entered for the Tag Name under "COM\_ML: O" of I/O communication, and "MESSAGE" is selected for the Type.

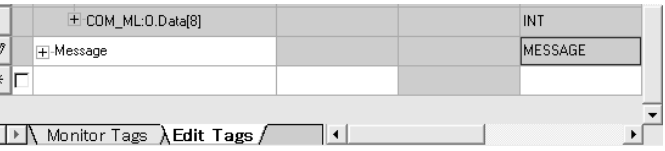

- *6.* Select CPU module "1756-L55" and click the Set Project Path button.
	- y Workstation, H1580 포품 Linx Gateways, Ethernet ⊞ 옳 AB\_DF1-1, DF1 ...<br>- 국도 AB ETH-1. Ethernet .<br>|- ■ Backplane, 1756-A4/A - 1 00, 1756-155/A LOGD 55 1756-155/A 1756-M12/A 55 13 34  $-\frac{1}{24}$  Channel 0. DF
- *7.* Click the Close button to store the path that is selected in Path on the test project screen.

Fath: AB\_ETH-1¥192.168.1.2¥Backplane¥0 -

3. Create the program in the screen that appears when "Tasks"  $\rightarrow$  "Main Task"  $\rightarrow$  "Main Program" <sup>→</sup> "Main Routine" is selected in the tree on the left side of the test project screen.

**4.** Edit the commands in the screen using the icons.<br>After assigning MSG, click **in the MSG** frame to set the message configuration.

- In this example, the message configuration is set as follows:<br>
lessage Type: CIP Generic<br>
Attribute:
- lessage Type: CIP Generic  $\overline{\phantom{0}}$  Attribute: 65 Hex<br>ervice Type: Set\_Attribute\_Single Source Element: Set\_Value
- ervice Type: Set\_Attribute\_Single<br>lass: 64 Hex
- stance: 2

⊺∢

lass: 64 Hex Class: 64 Hex Class: 64 Hex Class: 64 Hex Class Source Length: 2

#### **EtherNet/IP module settings**

*1.* Select "I/O Configuration" from the tree on the left side of the test project screen and right-click "New Module."

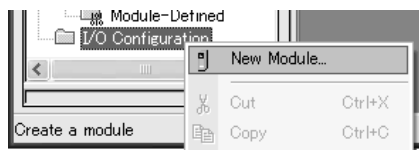

lick the New Tag button in the same screen to store the Set Value of Source Element. In the "New Tag" window, specify "Set\_Value" for the name and select "INT" for the Data Type.

*1.* Follow steps *1* and *2* of Section **4.5** to download the ladder program that was created. 2. In Monitor Tags of "Controller Test"  $\rightarrow$  "Controller Tags" in the tree at the left side of the test project screen, set the value of "Set, Value" to "200

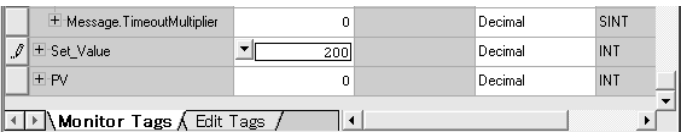

3. Set the value of "Exp\_enb [0]" to "1" in "Tasks"  $\rightarrow$  "Main Task"  $\rightarrow$  "Main Program"  $\rightarrow$  "Program Tags" in the tree at the left side of the test project screen. Explicit message communication will be executed, and the value of set value (SV) channel 2 will be "200."

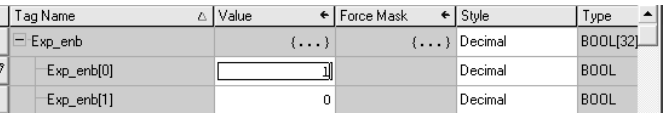

EtherNet/IP is a trademark of ControlNet International Ltd. used under license by Open DeviceN

Vendor Association, Inc. (ODVA).<br>ControlLogix and RSLogix are trademarks of Rockwell Automation. RSLinx is a registered<br>trademark of Rockwell Automation<br>Modous is a registered trademark of Schneider Electric.<br>The name of e

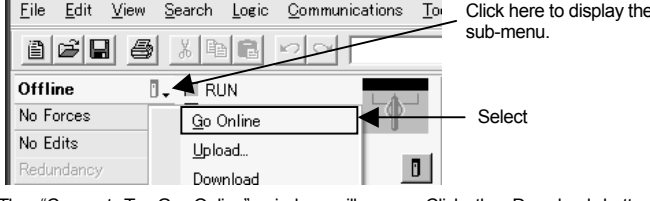

"192.168.1.2," the slot to "2," and the revision to "1."

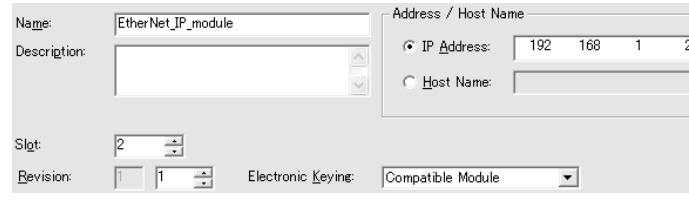

*5.* Click the Finish button to store the EtherNet/IP module settings.

#### **COM-ML settings**

*1.* Right-click "1756-ENBT/A" under "I/O Configuration" in the tree at the left side of the test project screen and select "New Module."

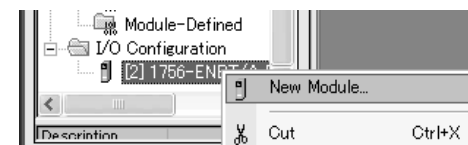

OK.

- *2.* The "Select Module Type" window will open. Select "ETHERNET-MODULE" and click
- *3.* The "Module Properties" window will open. Set the name of the ETHERNET-MODULE, the data format, and the IP address.

*4.* Configure the I/O communication settings (Connection Parameters).

Set the assembly object instance numbers and the total data sizes of measured data items (IN) and setting data items (OUT) in Assembly Instance and Size of Input and

Output.

Input: Assembly Instance: 100, Size: 16

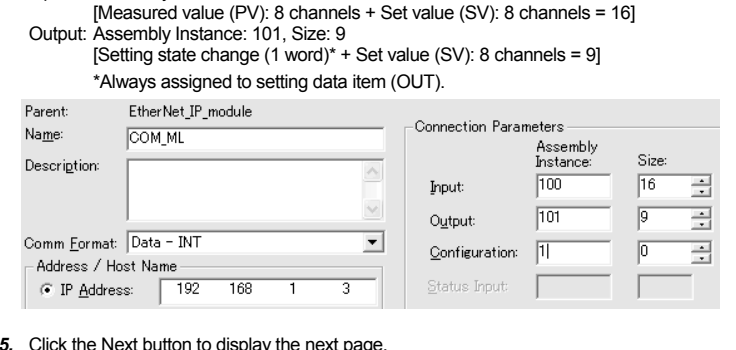

*5.* Click the Next button to display the next page. Set the "Requested Packet Interval (RPI)," which is the interval between message responses in I/O communication. In this example, Requested Packet Interval (RPI) is set to 100.0 ms.

 $\frac{100.0}{2}$  ms  $(1.0 - 3200.0 \text{ ms})$ Requested Packet Interval (RPI): F

*6.* Click the Finish button to store the COM-ML settings.

#### **4.5 I/O Communication**

- *4.* Select "Controller Tags" under "Controller Test" in the tree at the left side of the test project screen.
- *5.* "COM\_ML: I" in Monitor Tags at the right side of the screen shows the measured value (IN) data. Values of COM\_ML: I. Data [0] to [7]: Data of measured value (PV) channels 1 to 8.

Values of COM\_ML: I. Data [8] to [15]: Data of set value (SV) channels 1 to 8.

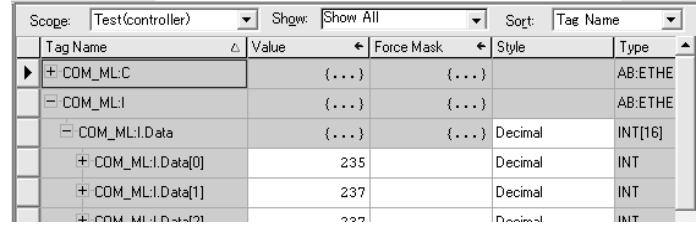

*6.* "COM\_ML: O" in Monitor Tags at the right side of the screen shows the set value (OUT) data. The Value cell of any data can be clicked to change the set value. Value of COM\_ML: O. Data [0]: Setting state change data Values of COM\_ML: O. Data [1] to [8]: Data of set value (SV) channels 1 to 8.

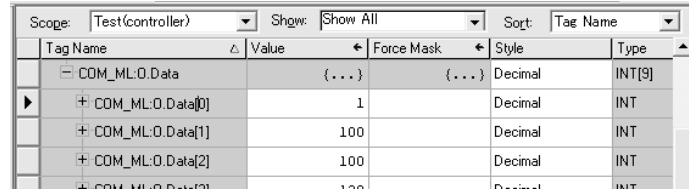

- 
- 

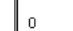

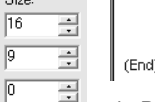

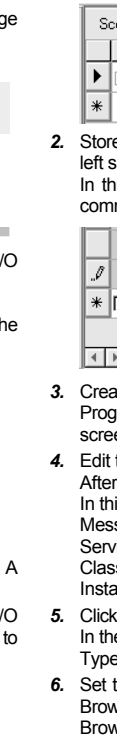

## **4.6 Explicit Message Communication**

## **Creating a ladder program**

To send an explicit message, create a program similar to the program below.

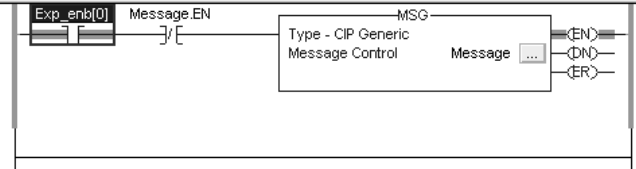

*6.* Set the path in the Communication tag of the Message Confirmation window. Click the Browse button and select "ETHERNET-MODULE COM\_ML" in the Message Path Browser window.

7. After the "Exp enb" relay, connect the message output EN using contact b. This completes the program.

# ■ Running the program

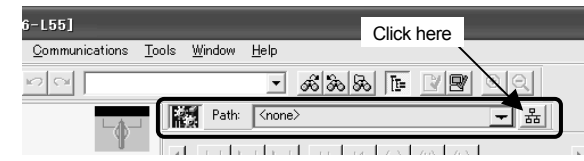